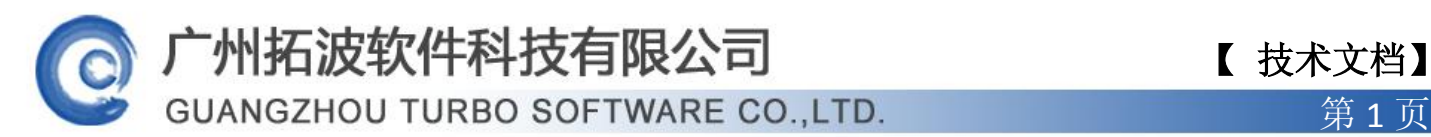

#### Outlook Express 配置

- 1.首先,启动 Outlook Express。
- 2. 在菜单中选择"工具/帐号"菜单号,打开"Internet 帐号"窗口。

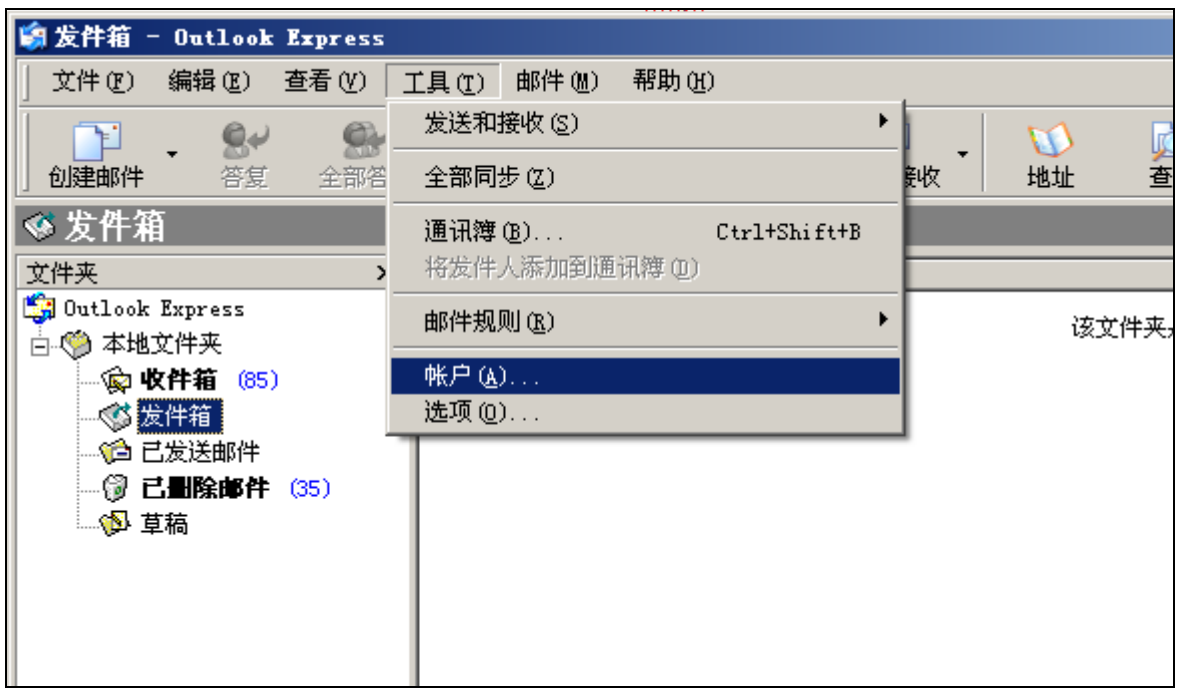

3.单击"邮件"选项卡。

4. 单击"添加"按钮,从弹出的菜单中选择"邮件"选项,弹出 Internet 连接向导。

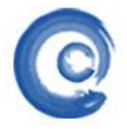

**GUANGZHOU TURBO SOFTWARE CO.,LTD. <br>
● 第 2 页** 

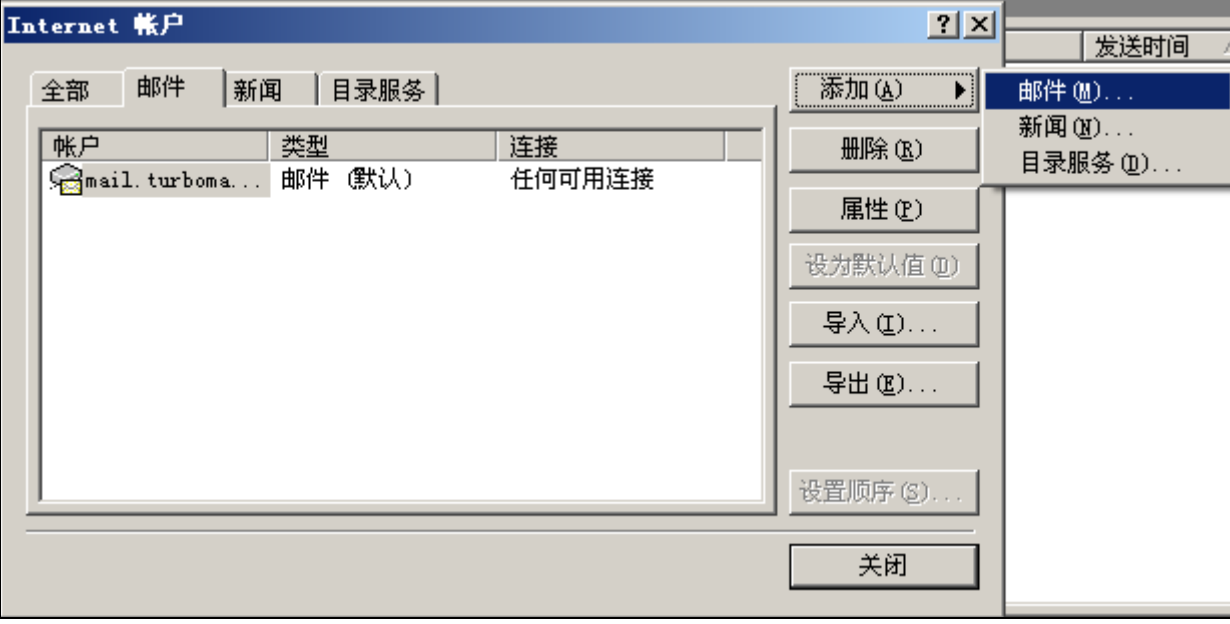

5. 输入您的"显示姓名",此姓名将出现在您所发送邮件的"寄件人"一栏,单击"下 一步"按钮。

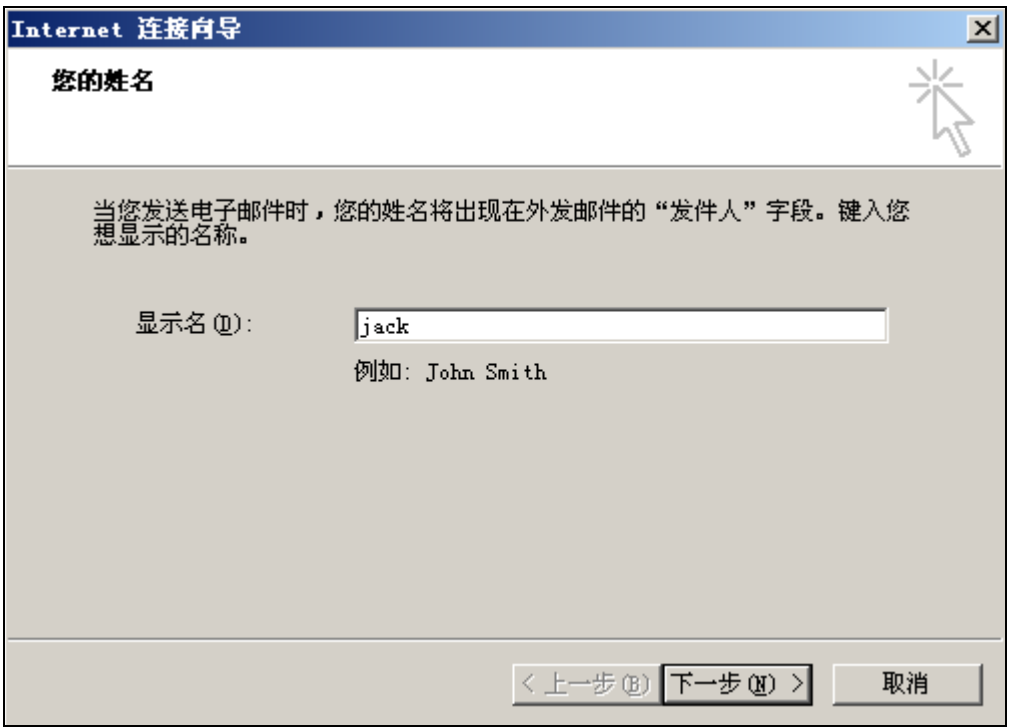

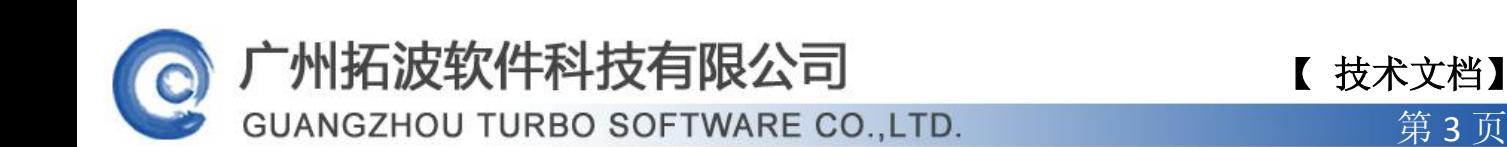

6. 在弹出的窗口中输入您的邮箱地址,如 jack@turbomail.org, 单击"下一步"按 钮。

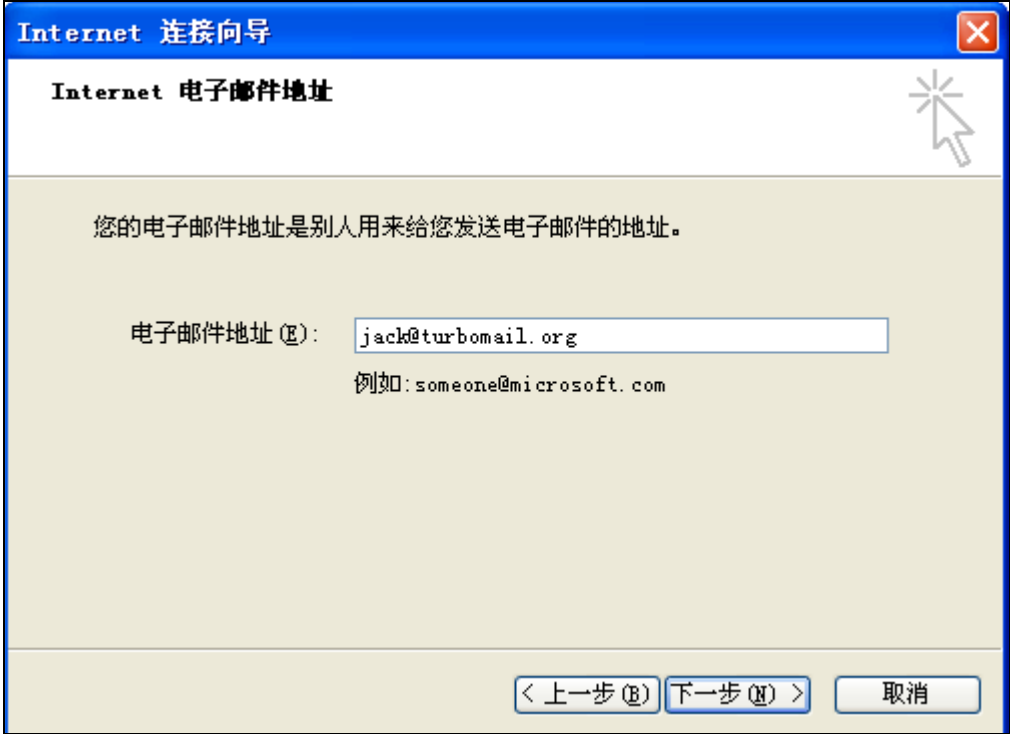

7.在弹出的"电子邮件服务器名"窗口中,系统默认"我的接收邮件服务器"为"POP3", 不需要修改;在接收服务器框内,输入邮箱的 POP3 服务器地址,比如:mail.turbomail.org; 在发送邮件服务器框中,输入邮箱的发件服务器地址,比如:mail.turbomail.org,单击 "下一步"按钮。

#### 「州拓波软件科技有限公司 のこの でんきょう 【 技术文档】

**GUANGZHOU TURBO SOFTWARE CO.,LTD. <br>
● 第 4 页** 

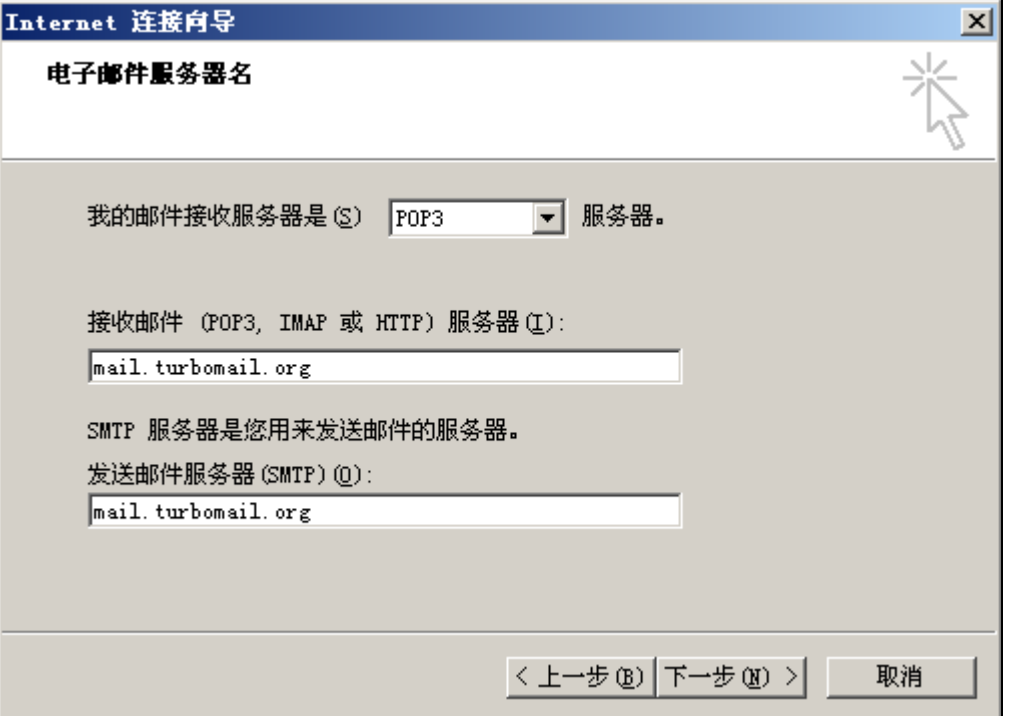

8.在弹出的窗口分别输入您的邮箱的帐户名和密码。其中帐户名就是您的邮箱地址, 如 jack@turbomail.org; 为了确保安全, 密码显示为"\*"。如果没有输入密码或输入密 码有误,系统会在接收邮件时提示输入密码。单击"下一步"按钮。

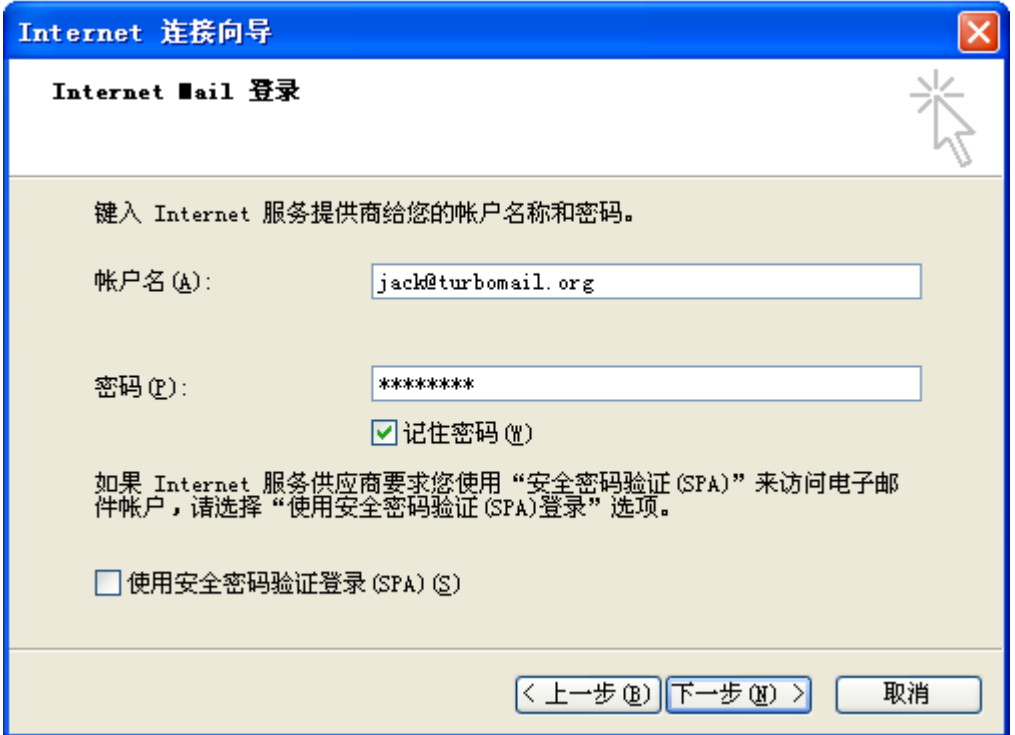

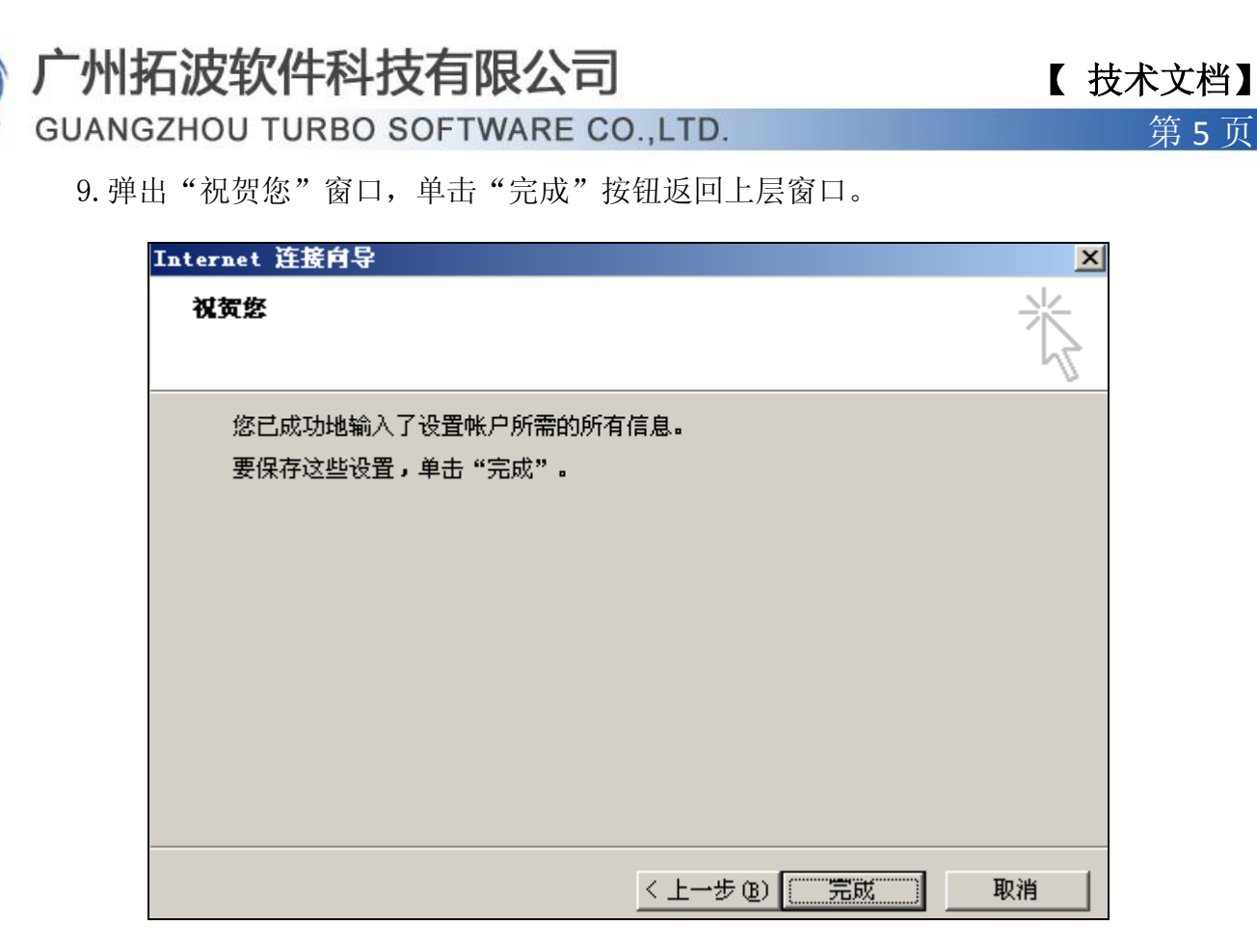

10. 单击"属性"按钮, 打开设置窗口, 单击"服务器"选项卡, 在窗口下方, 勾选 "我的服务器要求身份验证",然后单击"确定",返回。

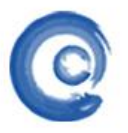

**GUANGZHOU TURBO SOFTWARE CO.,LTD. <br>
● 第 6 页** 

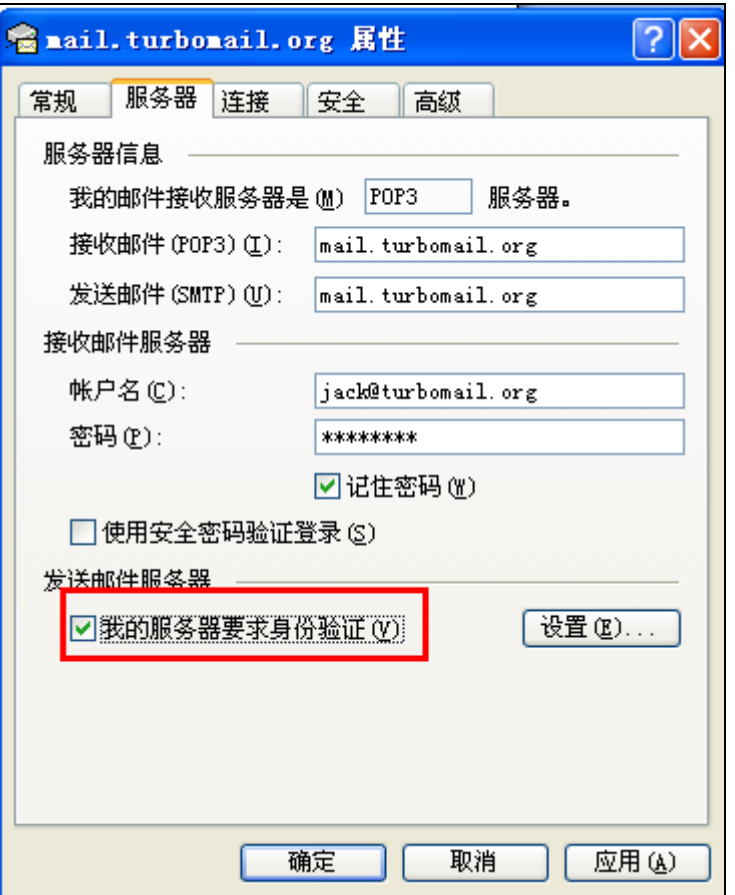

11. 单击"高级"标签,选中"在服务器上保留邮件副本"旁边的复选框。

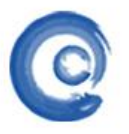

### 广州拓波软件科技有限公司 【 技术文档】

**GUANGZHOU TURBO SOFTWARE CO.,LTD. <br>
● 第 7 页** 

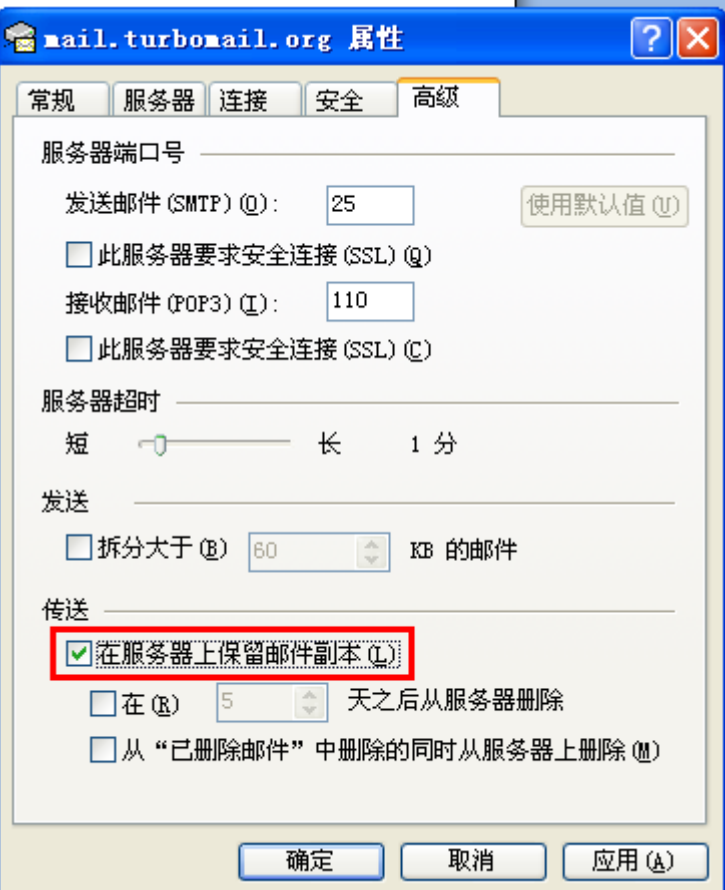

12.完成以上设置后,您就可以单击窗口中的"发送接收"工具按钮进行邮件的收发 了。

#### FoxMail 设置

1. 打开 foxmail 邮件客户端, 点击"邮箱"

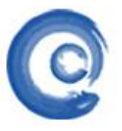

# 【 技术文档】

**GUANGZHOU TURBO SOFTWARE CO.,LTD. <br>
● 第 8 页** 

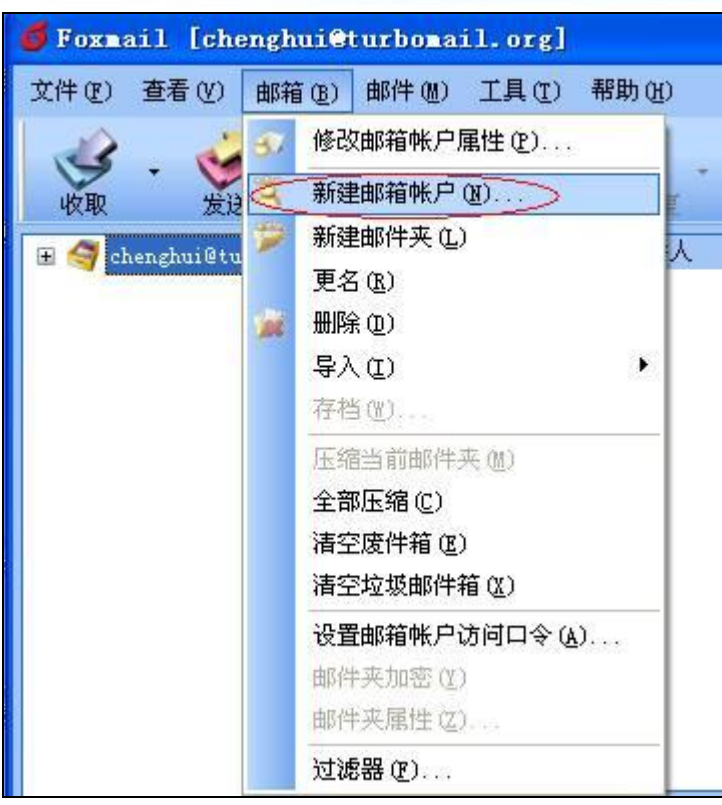

2. 点击"下一步"

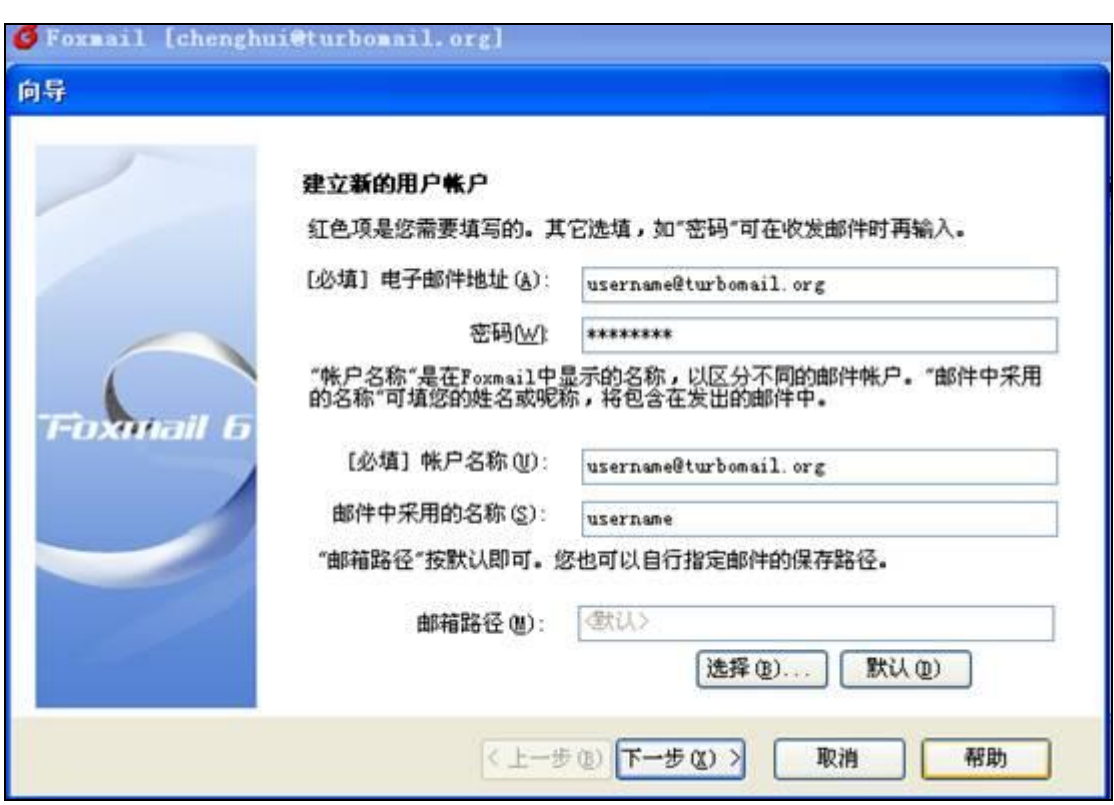

3. 点击"下一步"

**GUANGZHOU TURBO SOFTWARE CO.,LTD. <br>
● 第 9 页** 

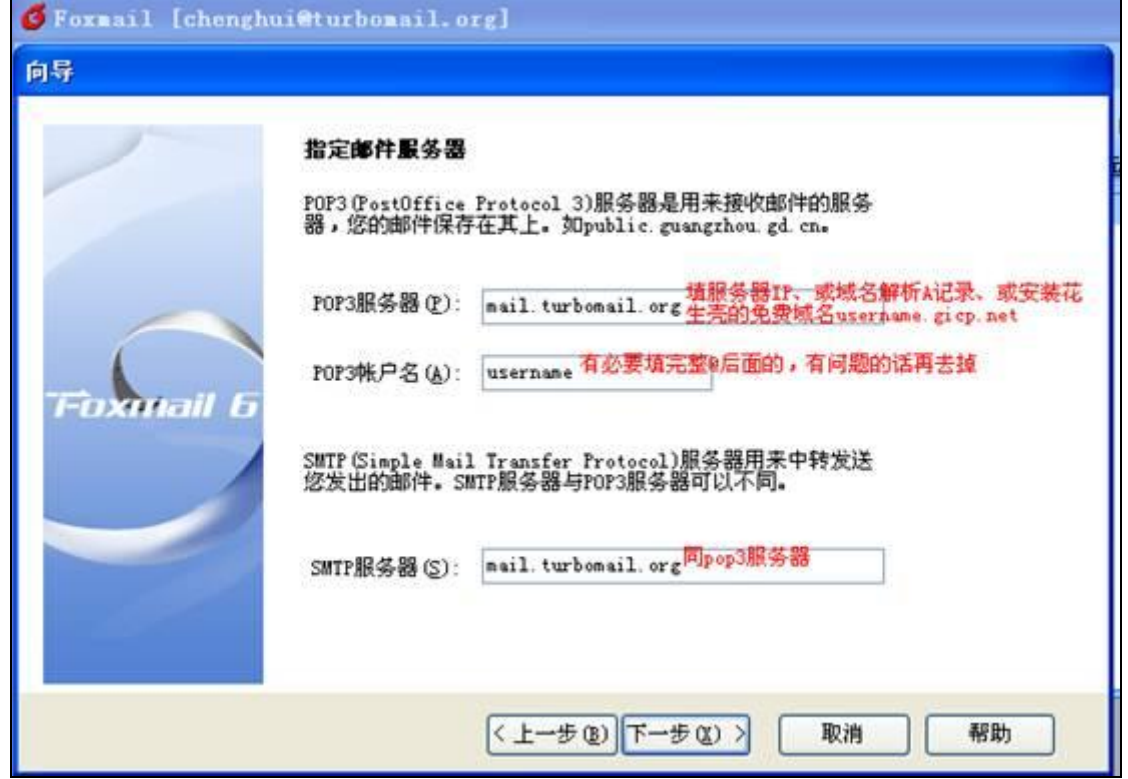

4. 点击"下一步"

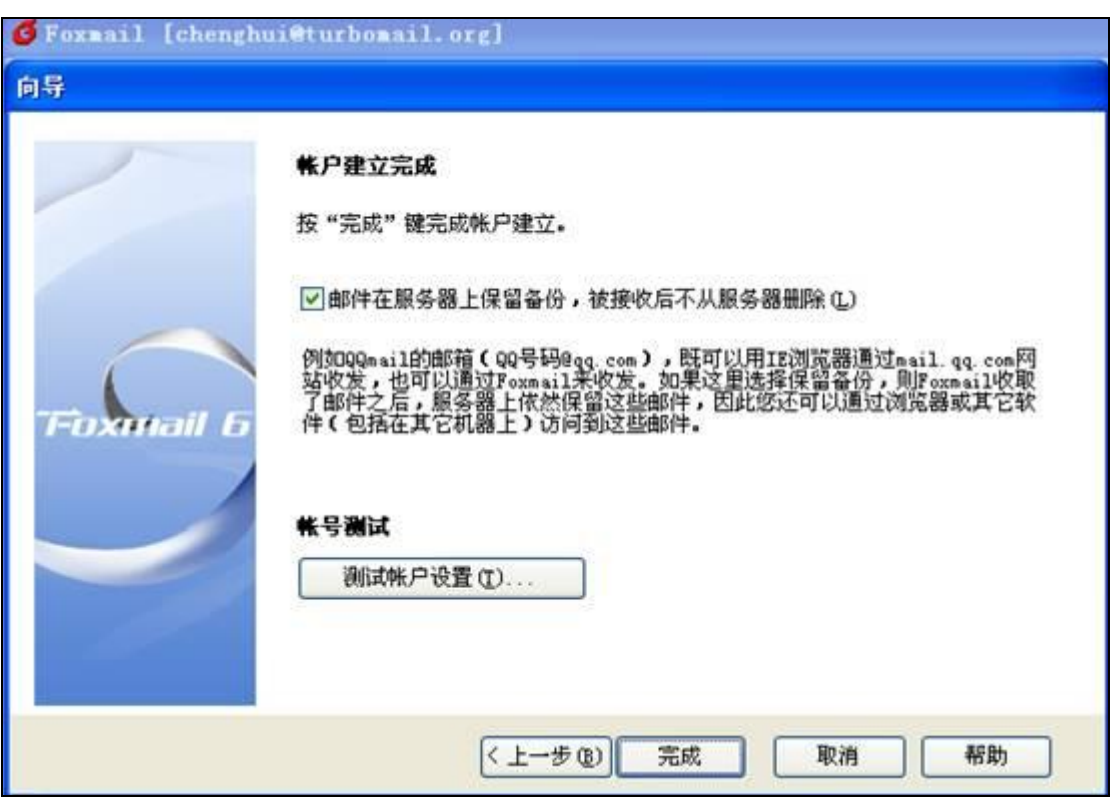

5. 点击"完成"打开用户属性设置

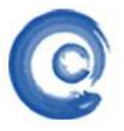

**GUANGZHOU TURBO SOFTWARE CO.,LTD. <br>
● 第 10 页** 

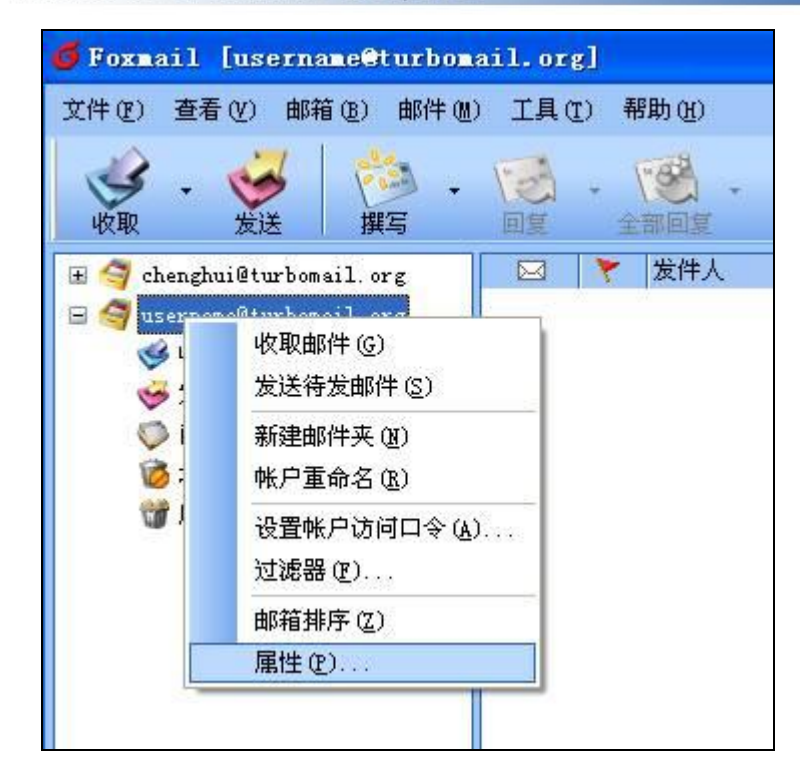

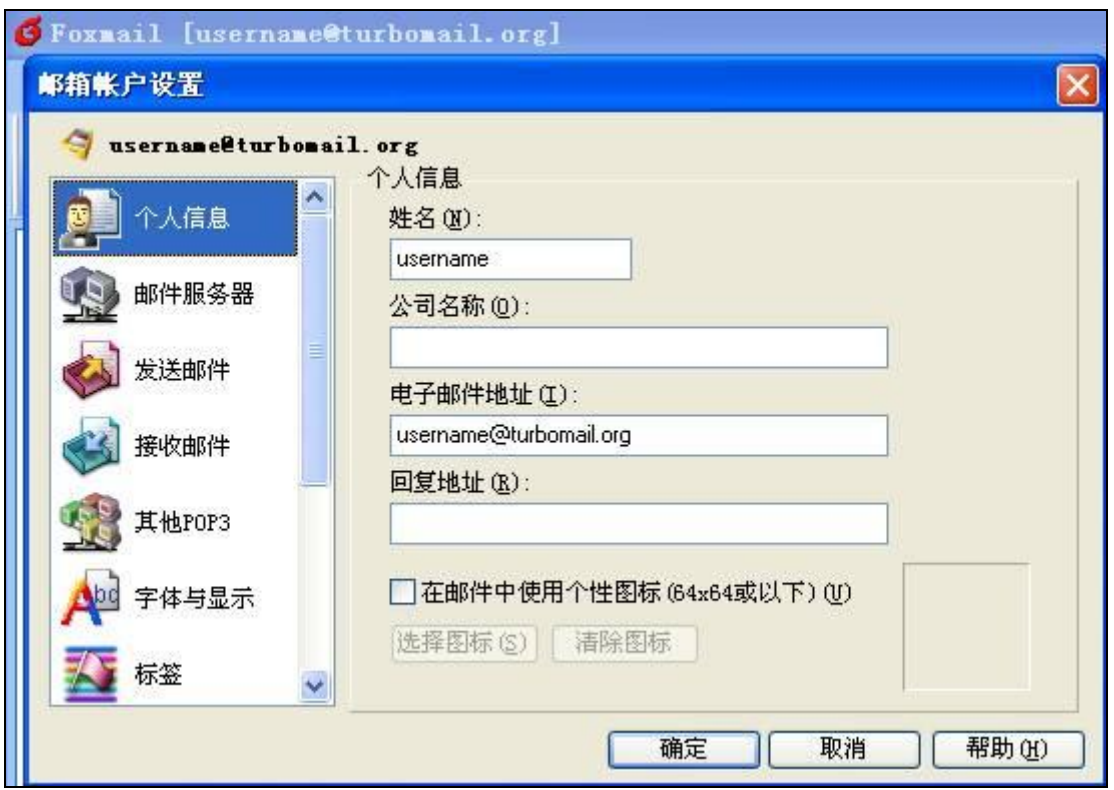

# 【 技术文档】

**GUANGZHOU TURBO SOFTWARE CO.,LTD.** 2008年第11页

![](_page_10_Picture_28.jpeg)